**Univerzitet u Beogradu** Mašinski fakultet

Aleksandar S. Cvetković Slobodan Lj. Radojević

# **MATLAB**  $\mathbf I$

Beograd, 2012.

#### Matlab I

prof. dr Aleksandar S. Cvetković prof. dr Slobodan Lj. Radojević

> Univerzitet u Beogradu Mašinski fakultet Katedra za Matematiku Beograd, 2012. godine

Dr Aleksandar S. Cvetković, vanredni profesor Maˇsinskog fakulteta Univerziteta u Beogradu

Dr Slobodan Lj. Radojević, vanredni profesor Maˇsinskog fakulteta Univerziteta u Beogradu

#### **Matlab I**

Osnovni udˇzbenik

I izdanje

Recenzenti: Dr Ivan Arandelović, vanredni profesor Mašinskog fakulteta Univerziteta u Beogradu Dr Nenad Cakić, vanredni profesor Elektrotehničkog fakulteta Univerziteta u Beogradu

Izdavač∙ Univerzitet u Beogradu, Mašinski fakultet Kraljice Marije 16, 11120 Beograd 35, Srbija

Za izdavača: Dekan dr Milorad Milovančević, redovni profesor Maˇsinskog fakulteta Univerziteta u Beogradu

Glavni i odgovorni urednik: Dr Aleksandar Obradović, redovni profesor Maˇsinskog fakulteta Univerziteta u Beogradu

Odobreno za štampu: Odlukom Dekana Mašinskog fakulteta, br. odluke 218/12 od 25.10.2012.

Beograd 2012. godine Tiraž: 600 primeraka

Štampa: Planeta print ISBN 978-86-7083-771-3

Preštampavanje, umnožavanje, fotokopiranje ili reprodukcija cele knjige ili nekih njenih delova nije dozvoljeno

### *Angelini i Veri*

### Sadržaj

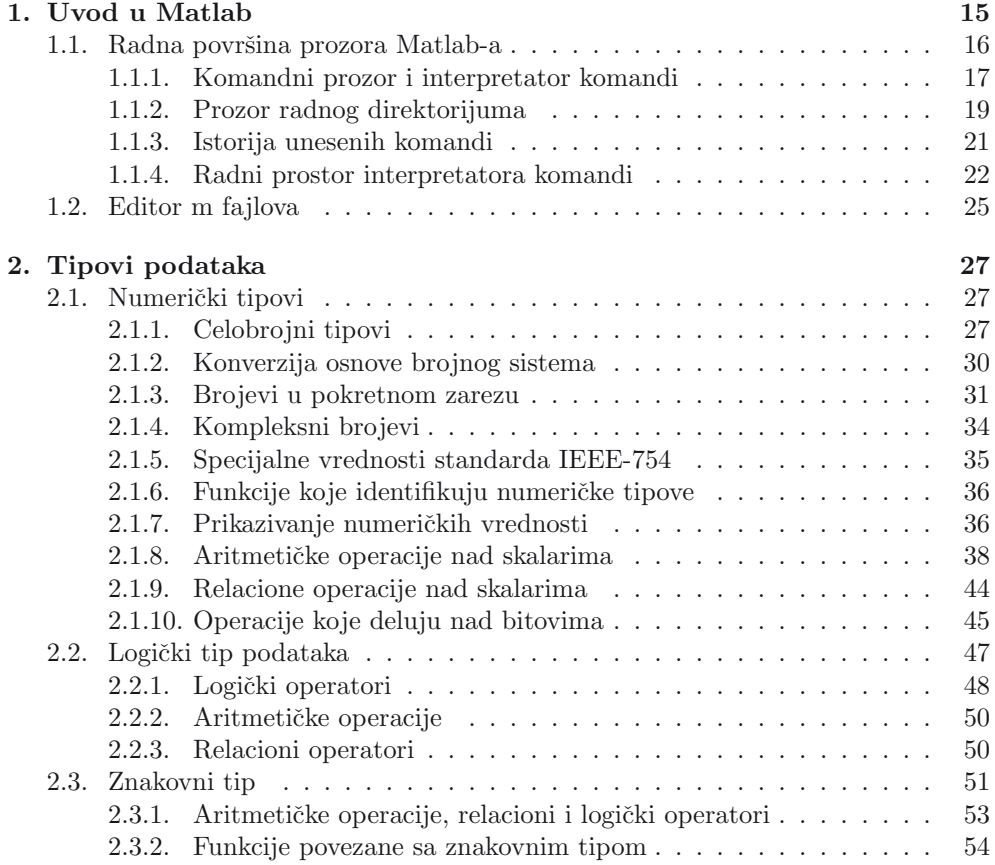

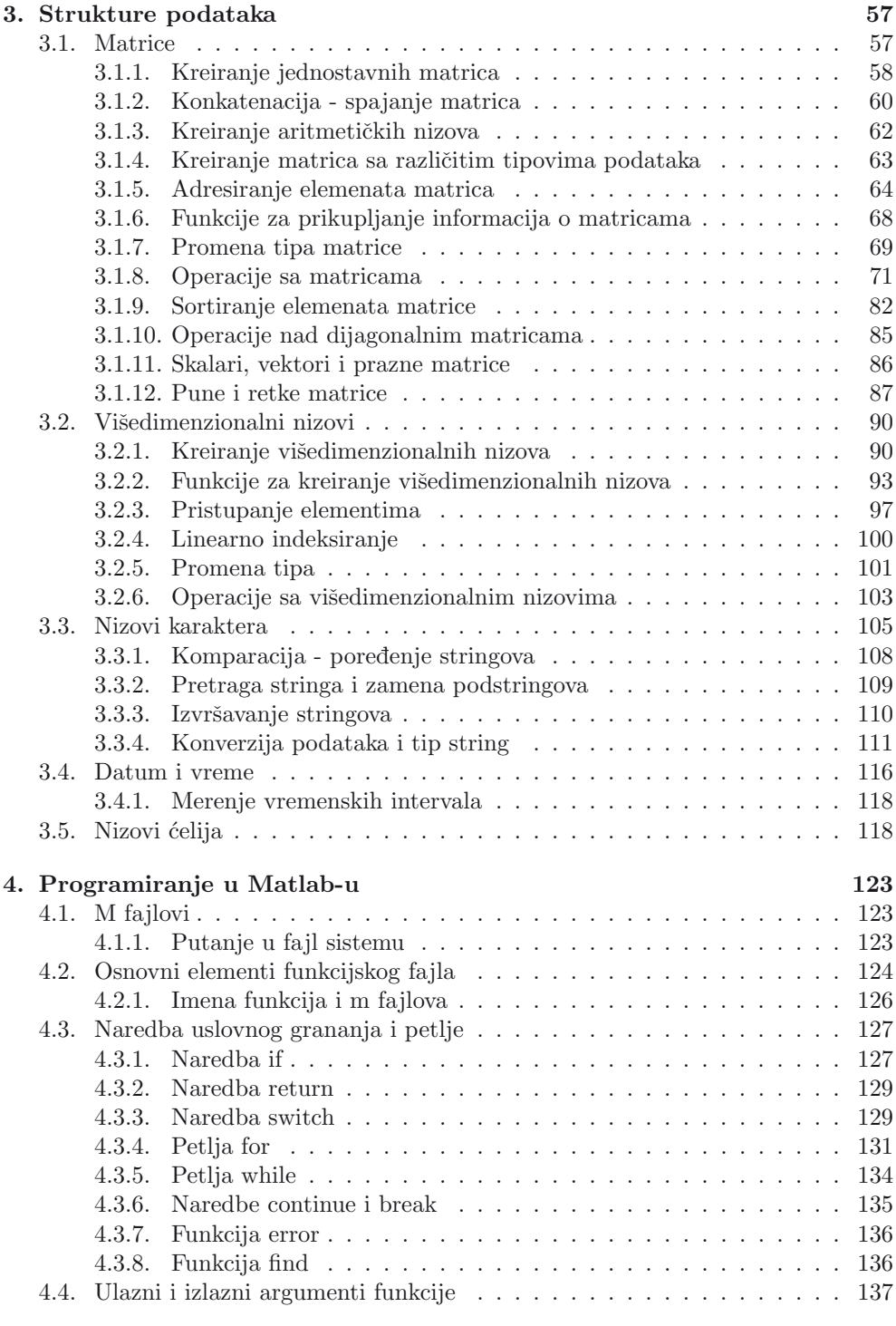

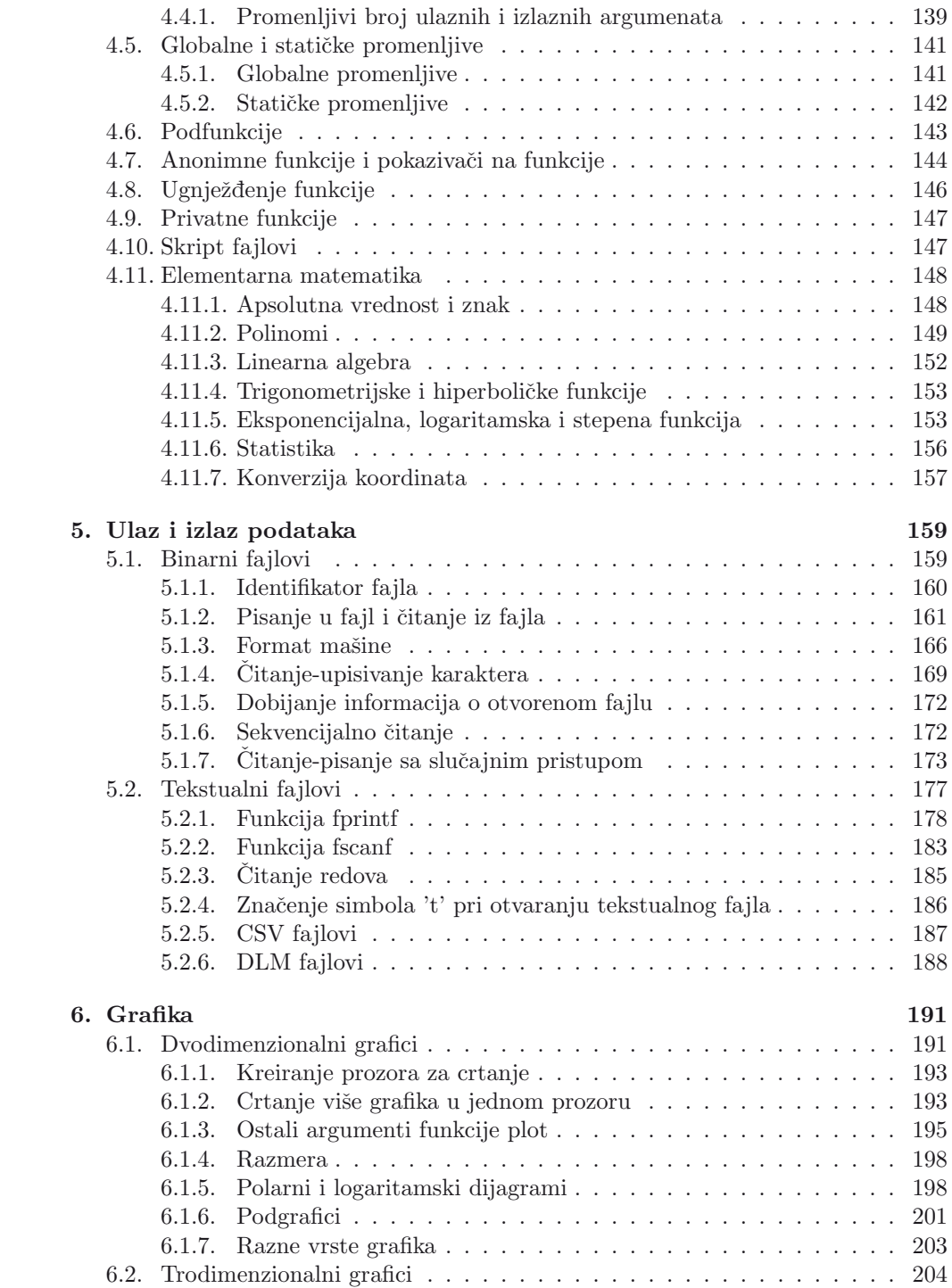

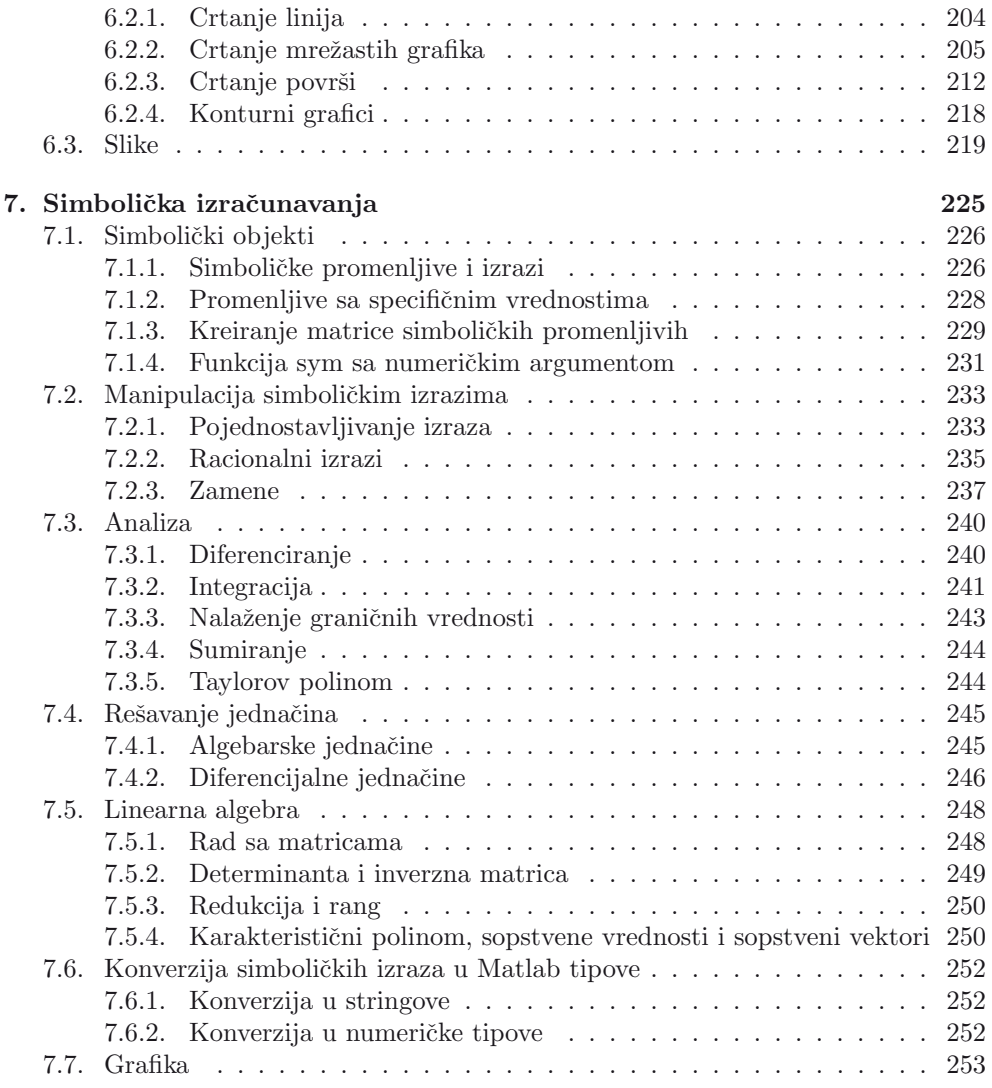

### **Slike**

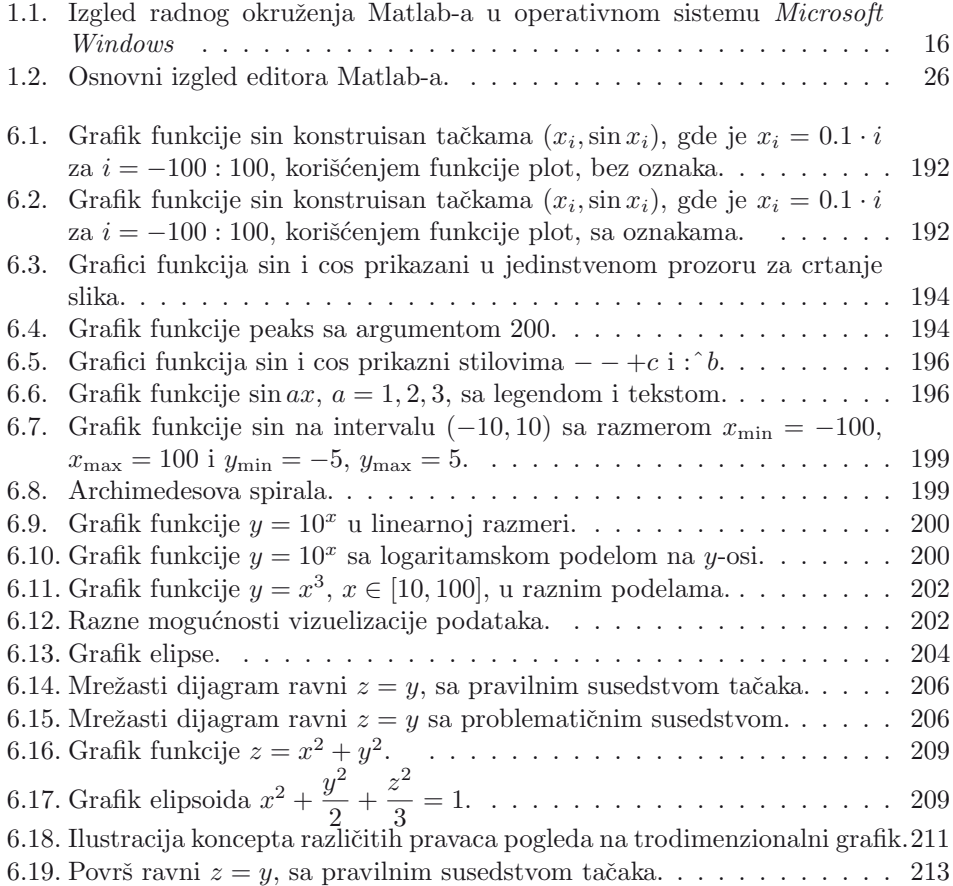

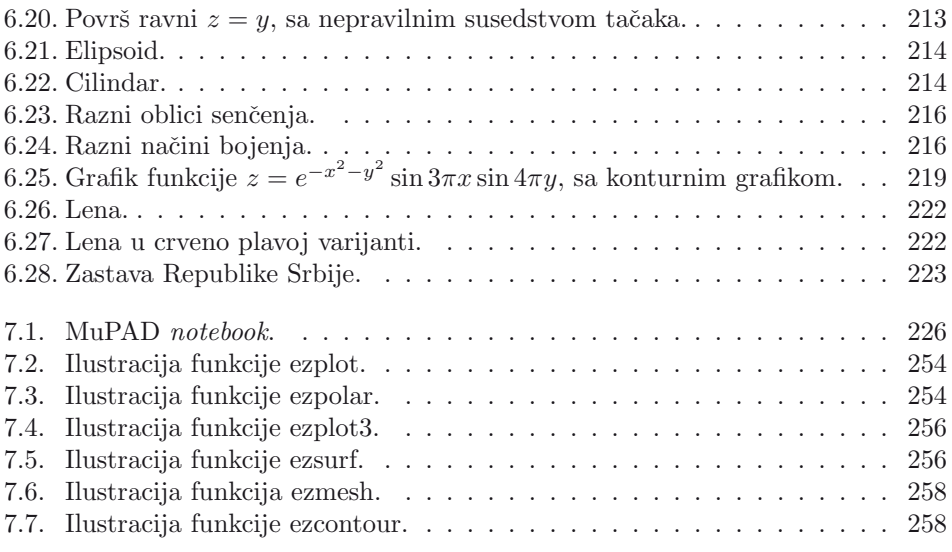

### **Tabele**

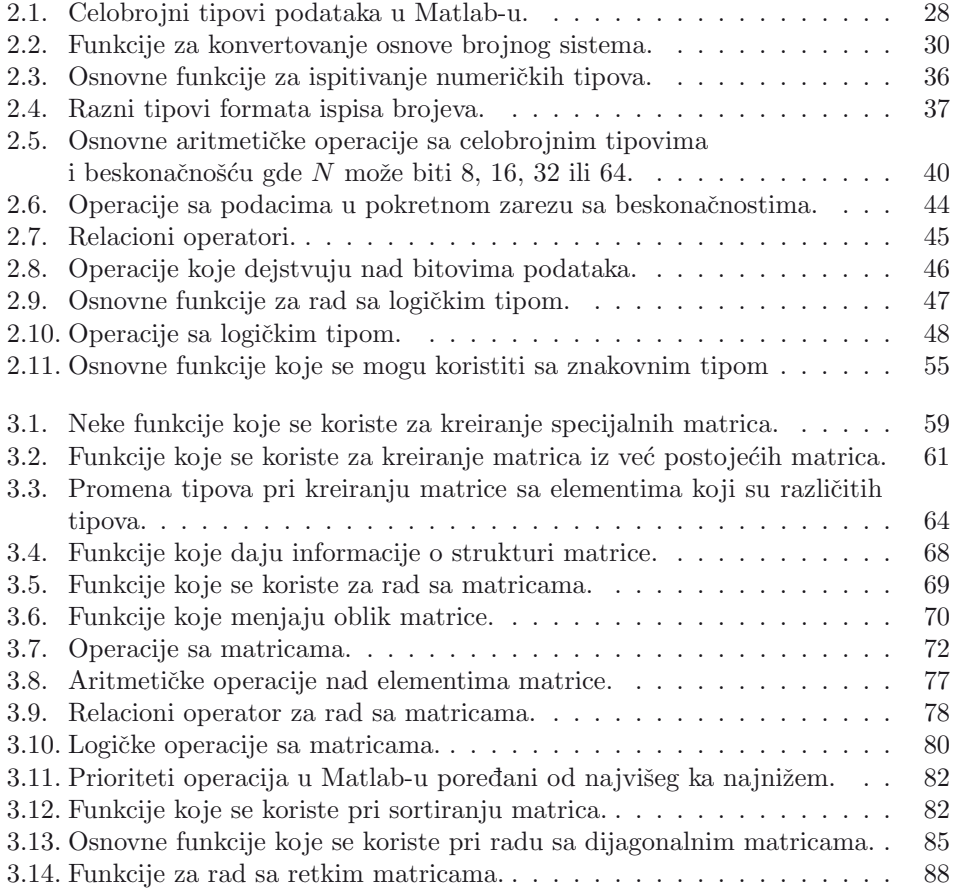

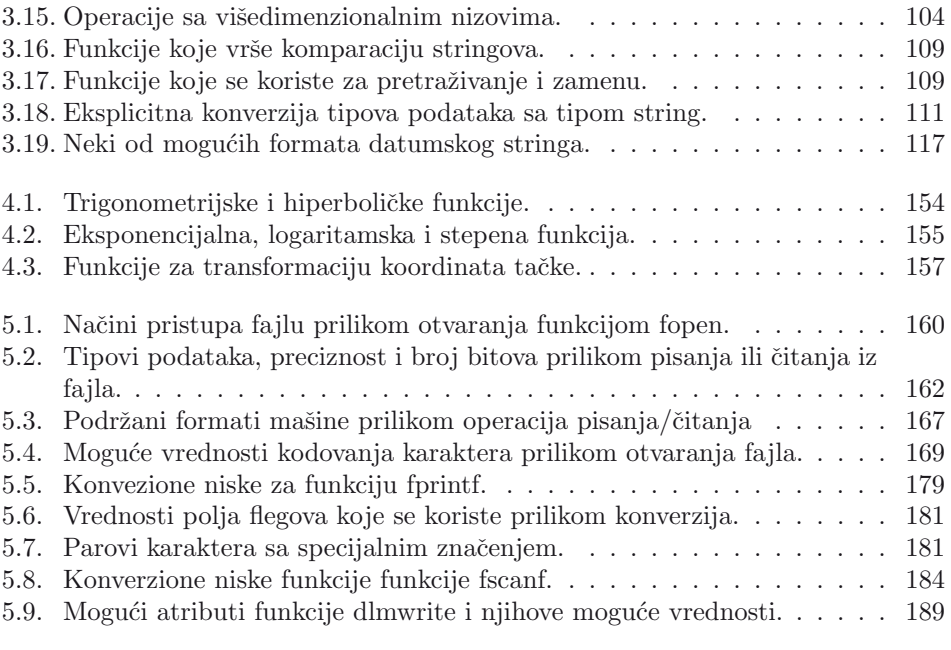

### **Predgovor**

Knjiga Matlab I je prvenstveno namenjena studentima Mašinskog fakulteta, Univerziteta u Beogradu, kao udžbenik iz predmeta Računarski alati koji se sluša u drugom semestru prve godine studija. S obzirom na namenu, izvršena je selekcija tema koje knjiga pokriva, ali knjigu mogu koristiti svi koji su zainteresovani za uvodni kurs Matlab-a.

Prvo poglavlje sadrži upoznavanje sa korisničkim interfejsom Matlab-a. Objašnjeni su pojmovi poput sesija, radni prostor, komandni prozor, radni direktorijum i slično. To će čitaocu - korisniku olakšati savladavanje osnovnih koncepata koji omogućavaju siguran rad u Matlab-u. Dodatnu sigurnost će mu doneti i objašnjenje o pribavljanju pomoći o naredbama Matlab-a.

Drugo poglavlje objašnjava osnovne tipove podataka koje Matlab podržava. Poglavlje je posebno detaljno pisano, a obuhva´ceni su tipovi podataka u pokretnom zarezu, celobrojni, znakovni i logički tip podataka. Detaljno je proučen međusobni odnos tipova podataka.

Treće poglavlje je posvećeno osnovnim strukturama podataka - matricama, zatim višedimenzionim nizovima, nizovima znakova, datumu i nizovima ćelija. Matrice su opisane sa najviše detalja, zatim slede višedimenzionalni nizovi. Nizovi ćelija su urađeni na elementarnom nivou, a strukture nisu pomenute.

Cetvrto poglavlje se bavi pisanjem programa u Matlab-u. Objašnjeni su koncepti funkcija u Matlab-u, naredbe uslovnog grananja, petlje, naredbe za kontrolu izvršenja petlji, globalne i statičke promenljive. Velika pažnja je posvećena argumentima funkcija, i raznim tipovima funkcija. Uveden je i tip podataka pokazivaˇca na funkcije. Posebna sekcija ovog poglavlja sadrži objašnjenje funkcija koje se koriste za osnovna izraˇcunavanja u linearnoj algebri, analizi i statistici.

Peto poglavlje sadrži sve detalje o ulazu i izlazu podataka niskog nivoa. Osobine i rad sa binarnim i tekstualnim fajlovima prikazani su nizom primera. Razmatrano je sekvencijalno čitanje i pisanje u fajl, kao i čitanje i pisanje sa slučajnim pristupom sa različitim konceptima kodiranja karaktera i formata mašina. Obrađene su i mogućnosti Matlab-a za kreiranje i čitanje CSV i DLM fajlova.

Sesto poglavlje sadrži objašnjenje o postupcima crtanja dvodimenzionalnih i trodimenzionalnih grafika. Veliki broj funkcija za kreiranje grafika je objašnjen i njihova primena je pokazana primerima, tako da ovo poglavlje sadrži i veliki broj slika. Poslednji deo poglavlja posvećen je, na elementarnom nivou, obradi slika u Matlab-u.

Sedmo poglavlje, kroz primere, objašnjava simbolička izračunavanja u Matlab-u. Ovo poglavlje sadrži gotovo sve što Symbolic Math Toolbox ima da ponudi. Deo poglavlja sadrži i načine crtanja grafika funkcija zadatih simboličkim izrazima.

Na kraju knjige je dat detaljni indeks pojmova i funkcija Matlab-a.

Knjiga je prepuna primera. Svi koncepti su prikazani i ilustrovani konkretnim naredbama Matlab-a, sa rezultatima njihovog izvršavanja. Preporučujemo aktivno čitanje knjige uz računar, što znači da svaki od primera treba samostalno uneti u računar, proveriti njegov rad i rezultat izrvšenja.

Tekst u knjizi objašnjava ponašanje Matlab-a i omogućava razumevanje rezultata obrade u Matlab-u. Ideja nam je bila da prezentujemo koncepte Matlab-a, tako da ih korisnik može razumeti i jednostavno samostalno primeniti. To će pomoći da čitalac korisnik razume, zatim i savlada osnovne zamisli koje su opredelile današnji Matlab. Ovo će omogućiti formiranje kritičke svesti i ojačati kreativnost čitaoca - korisnika u odnosu na predmet proučavanja Matlab. Sa te pozicije svaki čitalac - korisnik može sa sigurnošču da upravlja Matlab-om u svojoj matičnoj oblasti.

Matlab se neprestano razvija. Godišnje se pojavljuju bar dve verzije, što je u skladu sa napretkom Računarskih nauka i Informacionih tehnologija. Svaka želja ili htenje da se da konaˇcna forma teksta knjige ili da se postigne njena bezvremenost je nepotrebna sujeta. Dosadašnji razvoj Matlab-a karakteriše nepromenljivost osnovnih koncepata, a kako je u ovoj knjizi insistirano na njihovom razumevanju i formiranju kritičke svesti o njima, to je i njena osnovna vrednost.

Posebno se zahvaljujemo recenzentima na učinjenom naporu da rukopis dobije formu koja je pred čitaocem. Pažljivim čitanjem recenzenti su ukazali na mnogobrojne gre-ˇske koje su i otklonjene, ali kako to uvek biva, jedan deo je zaostao. Nadamo se da  $\acute{c}e$  u nekim budućim izdanjima, i uz pomoć čitalaca ovog udžbenika, i zaostale greške biti otklonjene.

Niš – Beograd, 16.10.2012 Autori

## 1. **Uvod u Matlab**

Ime programskog paketa Matlab je skraćenica od Matrix Laboratory, koji je zamišljen kao skup funkcija koje bi pojednostavile i ubrzale rad sa matricama. Matlab je samo jedan od brojnih programskih paketa koji se mogu koristiti za izraˇcunavanja. Neki od postojećih su i *Maple, Mathematica, MathCad* i slični. Nijedan od pobrojanih, ili nekih koji će se tek pojaviti, nije najbolji, već svi imaju prednosti i nedostatke.

Matlab je zamišljen kao alat koji sprovodi numerička izračunavanja, tako da je u tom području primene prilično kvalitetan. Preciznije, možemo reći da je Matlab vrlo razvijen softverski paket za izvođenje raznih numeričkih izračunavanja. Njegov razvoj tokom godina uključio je i druge mogućnosti, kao što su razni paketi koje Matlab podržava. Na primer, trenutna verzija Matlab-a uključuje pakete za podršku simboličkim izračunavanjima, za izračunavanja u aerodinamici, bioinformatici, automatici, finansijama, za konstruisanje filtera, za primene sa neuronskim mrežama i obradi signala, za numeričko rešavanje parcijalnih diferencijalnih jednačina, za izračunavanja u tehnici visokih frekfencija... Na engleskom se, standardno, ovi paketi nazivaju toolbox. Matlab podržava pisanje novih funkcija ili izgradnju novih paketa, tako da spisak paketa nije konačan i u budućnosti će sigurno biti proširen.

Programi pisani u Matlab-u se interpretiraju, odnosno naredba po naredba se analizira i izvršava. Posledica ovog procesa je sporije izvršenje algoritama u odnosu na iste algoritme implementirane u C/C++-u ili nekom drugom programskom jeziku visokog nivoa opšte namene.

Matlab je programski paket koji je osmišljen za aplikacije sa matričnim izračunavanjima, i prirodno je da Matlab ima slabije performanse, na primer za algoritme za obradu nizova karaktera, u odnosu na  $C/C++$ , Javu... Ono što Matlab čini jedinstvenim, je lako´ca implementacije algoritama, jer ima velike biblioteke gotovih implementacija pojedinih algoritama, koje moˇzemo da koristimo u procesu razvoja. Gotove funkcije Maltab-a koje se jednostavno koriste za vizuelizaciju predstavljaju izvanredan alat,

| $-1$<br><b>FR &amp; T-9140</b><br><b>Select</b><br>duploklatno.m<br><sup>5</sup> primer.m<br>Select a file to view | 30 an2;<br>$22$ $be1$     | $-1111$<br>$\sim$<br>ž<br>ż<br>×а<br>$\frac{5}{3}$<br>$\begin{smallmatrix} 5 & 5 \\ 1 & 3 \end{smallmatrix}$<br>ł<br>Hb. |
|----------------------------------------------------------------------------------------------------|---------------------------|----------------------------------------------------------------------------------------------------|
|                                                                                                    | $\mathbf{b}$ .<br>œ<br>s. |                                                                                                    |
|                                                                                                    | 30<br>ana:<br>5.          | 7823<br>$++ - 11/13/12$ 11:30<br>$4 + 2$ ;<br>km3                                                                        |
|                                                                                                    | fx >>                     | a+b                                                                                                    |

**Slika 1.1:** Izgled radnog okruženja Matlab-a u operativnom sistemu Microsoft Windows

a to programski jezici visokog nivoa obiˇcno nemaju, ili je bar nemaju na ovakvom nivou.

#### 1.1. Radna površina prozora Matlab-a

Pokretanjem Matlab-a, u operativnom sistemu Microsoft Windows, dobija se prozor koji, sem ako nije izmenjen od strane korisnika, izgleda kao što je prikazano na slici 1.1. Uoˇcljivo je da pojedini elementi radnog prozora sluˇze razliˇcitim namenama.

U sredini se nalazi komandni prozor koji prima naredbe koje izvršava interpretator komandi. Gore desno se nalazi prozor koji prikazuje radni prostor interpretatora komandi. Dole desno se nalazi prozor u kome je moguće sagledati hronološki sve komande koje su izdate interpretatoru komandi. Gore levo se nalazi prozor koji prikazuje sadržinu radnog direktorijuma. Ovaj prozor ima istu namenu kao Windows Explorer, jer prikazuje sadržaj odgovarajućeg direktorijuma u fajl sistemu. Dole levo se nalazi prozor koji prikazuje detalje selektovanog fajla u prozoru radnog direktorijuma.

Pojedini delovi menija se razmatraju u daljem tekstu, a podrazumeva se da postoji meni kao i u svakoj *Microsoft Windows* aplikaciji. Naslovna linija aplikacije, obično pokazuje i verziju Matlab-a koja se koristi. Slika 1.1. prikazuje verziju 2010a, što znači da je verzija nastala u prvoj polovini 2010. godine.

#### **1.1.1. Komandni prozor i interpretator komandi**

Komandni prozor, nalazi se u sredini radne površine prozora Matlab-a, i najvažniji je prozor radne površine. Služi za unos komandi - naredbi, i u njemu se saopštavaju rezultati interpretacije unesenih komandi.

Primeti´cete prompt >>, oznaka da je interpretator spreman za rad, kojim se korisniku saopštava da se čeka na unos njegove komande. Kad komandni prozor primi fokus, kursor operativnog sistema trepće iza znaka prompta >>.

U komandnom prozoru, na slici 1.1, ve´c su unesene neke jednostavne komande. Prva je  $a=2$ ;, dok je druga  $b=3$ , i kao što vidimo druga komanda proizvodi izlaz:

>>b=3  $b =$ 3

Prva komanda ne proizvodi izlaz jer se završava; karakterom. Ovde se niske a i b koriste kao promenljive, a u pomenutim naredbama vrši se dodela vrednosti odgovarajućim promenljivama. Dakle, a=2 je naredba dodeljivanja koja dodeljuje vrednost 2 promenljivoj a. Sliˇcno, naredba b=3 dodeljuje vrednost 3 promenljivoj b. Napomenimo da u nastavku ove knjige, sve ključne - rezervisane reči Matlab-a, kao i naredbe, promenljive, i delove programa pišemo ovako. Sledeća naredba je operacija sabiranja, koja sabira promenljive a i b i ona daje rezultat:

>>a+b ans = 5

Poslednja naredba je samo operacija sabiranja, bez naredbe dodeljivanja. Posledica toga je da se vrednost dodeljuje automatski kreiranoj promenljivoj ans, skra´ceno od answer. Ako naredba, koja se izvršila, nije eksplicitno u sebi sadržala deo za dodelu rezultata izvršenja, automatski se stvara promenljiva ans koja prihvata rezultat izvršenja naredbe.

Razlog postojanja promenljive ans može se objasniti sledećim primerom. Neka je potrebno izvršiti neka izračunavanja koja su vremenski veoma zahtevna. Pretpostavimo da ste pokrenuli izračunavanja, i posle nekoliko sati primetite da niste nijednoj promenljivoj dodelili rezultat. Posledica ovakvog scenarija je gubitak vremena, jer bi izračunavanja bila izvršena i istog trenutka po završetku rezultati izračunavanja bi nestali, jer nisu dodeljeni nijednoj promenljivoj. Promenljiva ans onemogućava ovakav scenario po automatizmu, nezavisno od paˇznje korisnika.

Pokrenuta i izvršena naredba ne može biti povučena, ali jednom pokrenuta naredba može biti prekinuta tokom izvršenja. Dok se naredba izvršava dovoljno je pritisnuti kombinaciju tastera Ctrl-C. Ova mogućnost je od posebnog značaja u slučaju kad ˇzelimo da prekinemo neko vremenski dugo izraˇcunavanje, a da pri tom ne izgubimo sadržaj prethodnih izračunavanja. Gubitak izračunavanja bi se desio kad bi, na primer, prekinuli izračunavanja prostim prekidom izvršenja procesa Matlab-a.

Programski paket Matlab se sastoji iz najmanje dva funkcionalna dela. Jedan koji se 'vidi' je zadužen za prikazivanje rezultata obrade i omogućava unos komandi i upravljanje. Drugi deo, koji se 'ne vidi', je deo zadužen za interpretaciju komandi koje komandni prozor prihvata. Rezultat interpretacije komandi je promena stanja odgovaraju´cih promenljivih, promena stanja u kojoj se nalazi interpretator komandi ili promene načina na koji se prikazuju rezultati obrade. Komanda se interpetira čim je unesena, posle pritiska na taster Enter na tastaturi, tako da je nemoguće povući neku naredbu kad je jednom pokrenuto izvršenje, ali, kao što je rečeno, moguće je prekinuti izvršenje naredbe.

Uobičajeno je da se komande unose u komandni prozor jedna po jedna. Međutim, moguće je poslati na izvršenje i sekvence komandi. Na primer, u komandnom prozoru, mogu´ce je uneti niz komandi medusobno razdvojenih ; karakterom. Posledica pritiska tastera Enter je izvršavanje sekvence naredbi, naravno, jedna po jedna, redosledom kojim su unete.

```
>>a=20;b=a+3;c=b+3
c =26
```
Drugi način je korišćenje karaktera, za razdvajanje komandi u nizu. Na primer, prethodna sekvenca izgleda ovako:

```
>>a=20, b=a+3, c=b+3
a =20
b =23
c =26
```
Ovakav unos se razlikuje od prethodnog, jer sve komande proizvode izlaz. Kada bi sekvenca naredbi izgledala a=20, b=a+3, c=b+3;, izlaz bi proizvele naredbe a=20 i b=a+3, dok poslednja naredba c=b+3; ne bi dala izlaz. Ovakav unos komandi je slabo pregledan i, pri tome su vrlo skromne mogućnosti obrade teksta u komandnom prozoru. Da bi se ovo izbeglo, mogu´ce je uneti sekvencu komandi u tekstualni fajl koristeći editor, recimo Notepad, i pozvati ga na izvršenje.

Da bi prethodno ostvarili, neophodno je da fajl u kome se snima niz komandi, ima ekstenziju m. Na primer, niz komandi:

```
a = 1;b = a + 1;c = b + 1;c
```
unesemo u fajl **primer.m**, a sam fajl stavimo u radni direktorijum, čiji sadržaj prikazuje prozor radnog direktorijuma Matlab-a. U komandnom prozoru, koristeći naredbu primer, pozovimo fajl na izvršenje:

>>primer  $c =$ 3

Radno okruženje Matlab-a omogućava jednostavnije kreiranje fajlova koji sadrže sekvence komandi. U meniju File nalazi se podmeni New koji omogućava kreiranje ovakvih fajlova u originalnom editoru teksta Matlab-a. O ovim mogućnostima će biti više reči kasnije.

Funkcija clc briše celokupnu sadržinu komandnog prozora, ali ne proizvodi povlačenje izvršenja komandi koje su već izvršene, već samo, eventualno korisniku nepregledni, komandni prozor dovodi u inicijalno stanje. Efekat naredbe clc je sliˇcan naredbama clear u Linux-u ili cls u Microsoft Windows-u, kada se koristi komandni režim ovih operativnih sistema.

Matlab, kao Linux, za razliku od Microsoft Windows-a, pravi razliku izmedu velikih i malih slova. Kaže se da je Matlab *case sensitive*. To znači da promenljiva a nije isto ˇsto i promenljiva A, niti je CLC naredba Matlab-a, a clc to jeste.

Veliki broj funkcija je bogatstvo Matlab-a koje možemo koristiti u izračunavanjima, ali problem nastaje kada je potrebno prouˇciti format funkcije, kao i opis delovanja ili izvršavanja. Informacije o bilo kojoj funkciji možemo dobiti korišćenjem komande help. Na primer, opis funkcije clc, dobija se na sledeći način:

```
>>help clc
CLC Clear command window.
    CLC clears the command window and homes the cursor.
    See also home.
    Reference page in Help browser
       doc clc
```
Poslednji red sadrži link na dokument u kome je detaljnije opisana funkcija clc u pretraživaču pomoći. Prozor pretraživača pomoći može se dobiti i iz menija help u stavci help product.

#### **1.1.2. Prozor radnog direktorijuma**

Prozor radnog direktorijuma se nalazi gore levo u prozoru Matlab-a. Pomoću njega možemo posmatrati sadržinu pojedinih direktorijuma na disku ili lokalno mapiranih diskova i lokacija na mreži. Posebno je važna činjenica da prikazani direktorijum, prikazan u prozoru radnog direktorijuma, interpretator pretražuje i pokušava da pronađe komandu koja je kreirana od strane korisnika.

Postoji radni direktorijum Matlab-a, nazovimo ga osnovni radni direktorijum, čiji je sadržaj, uglavnom, prikazan prilikom prvog startovanja Matlab-a. On se uvek pretražuje kada se pokušava naći korisnički definisana komanda. Preciznije, ako prozor radnog direktorijuma pokazuje neki direktorijum, različit od osnovnog radnog direktorijuma, onda se prvo pretražuje njegova sadržina pa tek onda sadržina osnovnog radnog direktorijuma. Početnicima ova činjenica može predstavljati problem, zato navodimo jedan primer.

Fajl primer1.m postavimo u osnovni radni direktorijum, a primer2.m u neki direktorijum - radni direktorijum. Ako je prozor radnog direktorijuma pozicioniran na osnovni radni direktorijum, i ako pokušamo da izvršimo naredbu primer2, dobićemo poruku o grešci. Jednostavno, Matlab neće pronaći fajl primer2.m. Naravno, izvršavanje primer1.m je uspešno. Pozicioniranje prozora radnog direktorijuma tamo gde se nalazi fajl primer2.m omogućava izvršavanje oba fajla.

Ovakvo pretraˇzivanje, ima uticaj i na to koji od dva istoimena fajla ´ce biti pozvan na izvršenje. Na primer, neka prozor radnog direktorijuma prikazuje sadržinu direktorijuma, nazovimo ga dir\_x, u kome se nalazi fajl primer.m sa sadržinom:

 $a=2$ 

dok u osnovnom radnom direktorijumu takođe postoji primer.m sa sadržinom:

a=3

Tada, u komandnom prozoru pokretanje izvršavanja fajla primer daje:

>>primer  $a =$ 2

Ako prozor radnog direktorijuma pokazuje sadržaj direktorijuma različitog od dir\_x, onda prethodna naredba proizvodi sledeći izlaz:

>>primer  $a =$ 3

Kroz fajl sistem na disku se možemo kretati funkcijom cd. Naredba cd bez argumenata pokazuje sadržaj radnog direktorijum, dok cd... pomera radni direktorijum direktorijum iznad. Pomeranje radnog direktorijuma na unapred zadatu lokaciju u fajl sistemu obezbeduje naredba cd(direktorijum\_na\_disku), gde je lokacija zadata argumentom direktorijum\_na\_disku. U ovom slučaju je direktorijum\_na\_disku tipa string. O tipu string će biti više reči u trećoj glavi. Moguće je pisati i direktno cd direktorijum\_na\_disku, u ovom sluˇcaju direktorijum\_na\_disku nije tipa

string, već predstavlja nisku. Naredba cd je slična naredbi cd u *Microsoft Windows*u i Linux-u. Sadržaj prozora radnog direktorijuma sinhronizovan je sa promenama koje unosimo kroz komandni prozor. To znači, da upotreba naredbe cd u komandnom prozoru menja direktorijum koji prikazuje prozor radnog direktorijuma. Da bi se promenio disk, na primer, neka je potrebno preći na d disk, dovoljno je otkucati cd('d:'). Ekvivalentna naredba bez upotrebe tipa string bi bila cd d:.

Naredbe dir i 1s prikazuju sadržaj radnog direktorijuma. Naredba mkdir se koristi za kreiranje poddirektorijuma u direktorijumu u kojem se trenutno nalazimo. Brisanje nekog fajla na disku je moguće naredbom delete, a recycle služi za postavljanje stanja radnog okruženja Matlab-a u stanje u kome se fajl ne briše sa diska u potpunosti, nego se ostavlja kopija koja se po potrebi može reciklirati.

Za prikaz sadržaja direktorijuma najčešće se koristi komanda what koja je slična komandama dir i ls, ali prikazuje fajlove koji imaju ekstenzije povezane sa Matlabom. Sledeći primer ilustruje razliku:

>>dir . .. a.bat a.m >>what

a.m

Fajl a.m je jedini koji prikazuje komanda what, jer ima ekstenziju m koja je povezana sa Matlab-om.

#### **1.1.3. Istorija unesenih komandi**

Prozor dole desno u radnoj površini prozora Matlab-a sadrži spisak svih komandi koje je korisnik uneo. Postojanje liste svih komandi koje su unesene, omogućava da se neka prethodno unesena komanda može pozvati na ponovno izvršenje. U komandnom promptu komandnog prozora, korisnik se može kretati kroz listu unetih komandi koristeći kursorske strelice na gore i na dole na tastaturi. Ova je slično funkcionalnosti koju nude razne vrste radnog okruženja u Linux-u ili Microsoft Windows-u.

U vezi sa istorijom unesenih komandi je naredba diary. Sesija Matlab-a se kreira onoga trenutka kad je startovan Matlab. Mogu´ce je deo sesije, neku sekvencu naredbi, snimiti u tekstualni fajl. Početak sekvence naredbi je određen izvršenjem komande diary on, a kraj sekvence naredbi je određen izvršenjem komande diary off. Po izvršenju komande diary on u radnom direktorijumu kreira se fajl diary. Ovaj fajl  $\acute{c}$ e sadržati izveštaj o aktivnosti unutar Matlab-a, dok se ne izvrši naredba diary off. Tokom snimanja izvršenja sekvence komandi, dakle, između komandi diary on i diary off, moguće je izvršiti komandu diary ime\_fajla, koja preusmerava pisanje izveštaja u fajl ime\_fajla, počev od trenutka njenog izvršenja. To znači da se dešavanja u Matlab-u ne upisuju u fajl diary, a upisuju se u fajl ime\_fajla. Prekid upisivanja je obezbeden pozivanjem naredbe diary off. Zanimljivo je da ponovno pokretanje naredbe diary on, ne uništava stari fajl diary već se nastavlja pisanje u fajl jednostavnim dodavanjem na prethodni sadržaj. Izvršenje sledeće komande diary ime\_fajla, bez prethodnog izvršenja diary on, kreira fajl ime\_fajla u radnom direktorijumu i poˇcinje snimanje aktivnosti unutar sesije Matlab-a. Komanda diary off i u ovom slučaju prekida snimanje u fajl ime\_fajla.

Po startovanju Matlab-a pokreće se sesija Matlab-a. Izlaz iz trenutne sesije se dešava onog trenutka kada se prekine izvršenje procesa Matlab. Prekidanje procesa Matlab možemo izazvati pritiskom na dugme za zatvaranje prozora, kao i za bilo koju aplikaciju koja radi u *Windows* okruženju, ali i izvršenjem komandi quit ili exit.

#### **1.1.4. Radni prostor interpretatora komandi**

Sve promenljive koje održava interpretator nalaze se smeštene u radnom prostoru workspace. Matlab stvara promenljivu na sledeći način:

a) u komandi mora postojati niska koja zadovoljava uslove da je ime promenljive;

b) u radnom prostoru ne postoji promenljiva sa imenom koje je već utvrđeno;

c) ne postoji fajl po direktorijumima sa imenom koje je već utvrđeno.

Vizuelno radni prostor je predstavljen prozorom gore desno u radnoj provršini prozora Matlab-a. Kao što vidimo prozor radnog prostora sadrži imena svih promenljivih koje postoje u radnom prostoru. Za svaku od promenljivih prozor radnog prostora prikazuje još neke dodatne informacije. Na primer, na slici 1.1. prikazane su vrednost i tip matrice koje promenljiva predstavlja. Naše promenljive a i b su brojevi, pa su predstavljene matricama tipa  $1 \times 1$ .

Informacija o imenima svih promenljivih koje se nalaze u radnom prostoru može se dobiti upotrebom funkcije who. Ako odmah po startovanju Matlab-a izvršimo sledeću sekvencu naredbi:

```
>>a=2:
>>who
Your variables are:
a
```
dobi´cemo izlaz funkcije who kako je to i prikazano. Detaljnije informacije o promenljivama koje se nalaze u radnom prostoru mogu se dobiti korišćenjem funkcije whos.

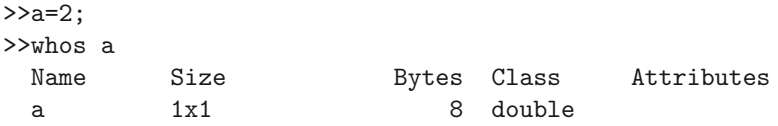

Kao što vidimo, funkcija whos daje informacije o promenljivoj koje sadrže ime, tip matrice koju promenljiva reprezentuje, količinu zauzete memorije u bajtovima, tip klasu kojoj vrednost promenljive pripada i atribute. Komanda whos, bez argumenata, prikazuje sve promenljive u radnom prostoru Matlab-a. Prikaz je organizovan slično kako je organizovan u prozoru radnog prostora. Vrednost neke promenljive možemo sagledati korišćenjem funkcije disp. Naredba štampa vrednost promenljive bez navođenja njenog imena. U svemu ostalom funkcija disp se ponaša kao naredba koja nije zatvorena; karakterom, ali ne štampa sadržinu prazne matrice.

>>disp([])  $>>$ [] ans  $=$  $[$  $\geq$   $\geq$   $-3$ ; disp(a) 3

#### **Funkcije za upravljanje radnim prostorom**

Radni prostor moˇzemo osloboditi postojanja svih promenljivih upotrebom funkcije clear. Posle izvršenja funkcije clear, u radnom prostoru nema promenljivih. Funkcija clear, takođe, omogućava brisanje pojedinačne promenljive iz radnog prostora Matlab-a. Ako odmah po startovanju Matlab-a izvršimo sledeću sekvencu naredbi:

```
>>a=2;
>>who
Your variables are:
a
>>clear a;
>>who
```
dobićemo izlaz kakav je prikazan. Ukoliko funkcija who kao rezultat ne prikaže tekst to znači da radni prostor nema u sebi nijednu promenljivu.

Po završetku rada sa Matlab-om, dakle, posle završetka rada programa, sve promenljive iz radnog prostora programa nestaju. Prilikom startovanja Matlab-a, nema ni jedne promenljive u radnom prostoru, nema čak ni promenljive ans. Vrednosti promenljivih izmedu prestanka rada i ponovnog pokretanja Matlab-a, mogu se preneti koristeći funkciju save. Ova funkcija za argument ima ime fajla u kome će, pored ostalog, biti smeštena imena promenljivih i njihovih vrednosti. Po ponovnom pokretanju Matlab-a, funkcijom load, može se ponovo restaurirati radni prostor. Funkcija load ima za argument ime fajla koji sadrži informacije o sadržini radnog prostora koji se učitava.

Funkcija save ne mora da snima ceo radni prostor. Na primer, pretpostavimo da radni prostor Matlab-a sadrži promenljive a, b i c. Naredba:

>>save wSab a b

sačuvaće vrednost promenljivih a i b u fajl wSab, dok vrednost promenljive c neće biti sačuvana. Slično, naredba load ne mora da učita sve promenljive iz fajla:

```
>>load wSab a
```
učitaće u radni prostor samo vrednost promenljive a kao i samu promenljivu a, dok promenljiva b neće biti učitana.

Funkcija uisave ima isti format kao i funkcija save. Jedina razlika je u tome je što pokreće grafičko okruženje za snimanje fajla. Funkcije who i whos mogu se koristiti za prikaz promenljivih koje se nalaze u nekom fajlu koji čuva neki radni prostor. Na primer:

```
>>who -file wSab
Your variables are:
a b
>>whos -file wSab a
 Name Size Bytes Class Attributes
 a 1x1 8 double
```
Potrebno je navesti opciju -file da bi funkciji naznačili da radimo sa fajlom, kao i samo ime fajla, u našem slučaju wSab. Iza ovih argumenata može slediti spisak promenljivih koje nas interesuju.

#### **Imena promenljivih i funkcija**

Niske koje predstavljaju imena promenljivih su nizovi karaktera, uz napomenu da bilo koja niska ne moˇze biti ime promenljive. Recimo, nema mnogo smisla u radnom prostoru imati promenljive sa nekim od imena clc, clear ili who. Postojanje promenljivih sa ovim imenima je u principu moguće, ali nije preporučljivo. Navedimo primer.

Matlab neće prijaviti grešku ako izvršimo sledeću naredbu: who=4, ali ako posle izvršenja ove naredbe, izvršimo who dobićemo:

>>who  $who =$ 4

Ovo nije ono što očekujemo od funkcije who. Naravno, ovo je posledica toga što smo kreiranjem promenljive who, praktično preklopili definiciju funkcije who. Razlog za to je rad samog interpretatora komandi Matlab-a. Kad interpretator prepozna nisku u nekoj naredbi, on prvo pokušava da nađe interpretaciju niske u radnom prostoru. Ako ne postoji interpretacija u radnom prostoru, interpretator pretražuje sadržinu direktorijuma koji je prikazan u prozoru radnog direktorijuma, zatim pretražuje osnovni radni direktorijum i, na kraju, sistemske delove koji su deo instalacije Matlab-a u kojima se nalaze definisane funkcije koje dolaze sa instalacijom. Na primer, moguće je u radnom direktorijumu Matlab-a kreirati fajl who.m, sadržine a=2. Rezultat izvršenja naredbe who, u ovom slučaju, će biti

>>who  $a =$ 2

Ako na ovaj način prekrijemo funkciju whos, recimo, promenljivom, prilikom izvršenja naredbe whos a, interpretator će detektovati grešku, jer smo naveli imena dve promenljive. Vidimo da izraz whos a nema smisla ako su obe niske promenljive. Poruka o grešci sadrži detaljan opis da smo definiciju funkcije prekrili definicijom promenljive. Naredba which može se koristiti da bi se dobila informacija o pojedinim niskama. Na primer:

```
>>which sin
built-in
(C:\Program Files\Matlab\R2010b\toolbox\Matlab\elfun\@double\sin)
    % double method
>>which if
built-in (C:\Program Files\Matlab\R2010b\toolbox\Matlab\lang\if)
>>which a
a is a variable
```
Znači da je sin funkcija koja dolazi sa instalacijom Matlab-a, koja se nalazi u direktorijumu koji je prikazan. Preciznije, na pomenutoj lokaciji se ne nalazi stvarna implementacija funkcije sin, ve´c samo fajl koji je njena reprezentacija u fajl sistemu. Funkcija sin je implementirana u interpretatoru komandi. Ključne reči Matlab-a nemogu´ce je prekrivati definicijama promenljivih, za razliku od funkcija. Spisak svih ključnih reči Matlab-a dobija se izvršenjem funkcije iskeyword.

Imena promenljivih u Matlab-u moraju početi slovom. Pored ovog prvog slova, ime promenljive moˇze sadrˇzati slova, brojeve i \_ karakter. Naredba isvarname proverava da li je neka niska ispravno ime promenljive. Na primer:

```
>>isvarname masinski_fakultet
ans =1
```
znači da je moguće promenljivoj dati ime masinski\_fakultet.

Imena promenljivih ne mogu biti proizvoljne dužine. Naredba namelengthmax daje maksimalnu dozvoljenu dužinu imena promenljive u karakterima. Ova vrednost na tridesetdvobitnoj mašini i verziji Matlab-a 2010b iznosi 63.

#### **1.2. Editor m fajlova**

Zbog prilično ograničenih mogućnosti komandnog prozora za unošenje nizova komandi, Matlab poseduje daleko mo´cniji i primereniji editor teksta. Ovaj editor je

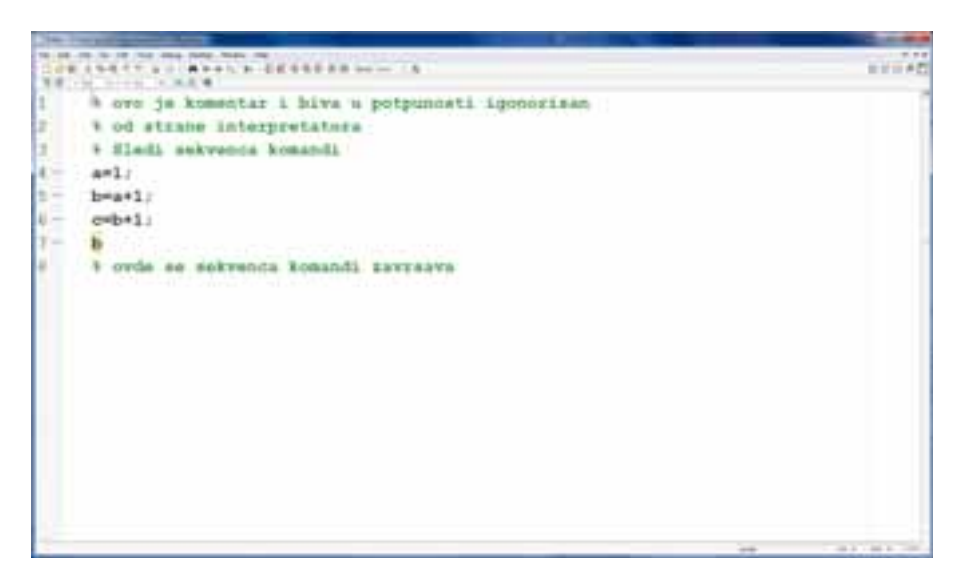

**Slika 1.2:** Osnovni izgled editora Matlab-a.

poznat kao editor m fajlova, jer fajlovi koje Matlab poziva na izvršenje imaju ekstenziju m.

Komanda edit ime\_fajla otvara fajl ime\_fajla.m u direktorijumu koji je prikazan u prozoru radnog direktorijuma, pri čemu ste pitani da li želite da kreirate fajl ime\_fajla.m. Ako fajl ime\_fajla.m postoji u direktorijumu koji prikazuje prozor radnog direktorijuma, osnovnom radnom direktorijumu ili u direktorijumima koji dolaze sa instalacijom Matlab-a, onda komanda edit ime\_fajla otvara u editoru već postojeći fajl.

Postoje različiti tipovi fajlova koje možemo kreirati u ovom editoru teksta. Na primer, mogu´ce je kreirati skript fajlove koji predstavljaju jednostavne nizove komandi, funkcije koje predstavljaju osnovni instrument kreiranja programa u Matlab-u, ili kreirati novu klasu - tip podataka. Slika 1.2. prikazuje osnovni izgled prozora editora. Editujemo fajl primer.m i sadržaj fajla je prikazan u radnoj površini prozora. Linije koje počinju karakterom % predstavljaju komentare, i njih interpretator jednostavno ignoriše prilikom interpretiranja fajla. Moguće je fajl pozvati na izvršenje direktno iz editora, i to pritiskom tastera F5, fajl se šalje na izvršenje. Interpretiranjem našeg skripta, u komandnom prozoru, dobija se izlaz:

 $b =$ 

2

Detaljnije o editoru i njegovom korišćenju za editovanje ostalih tipova fajlova biće reči dalje u knjizi.

Slika 6.18, na pozicijama 3. i 4. sadrži grafike istog elipsoida, ali sada sa pogledima koji se zadaju preko azimuta i elevacije:

- azimut je ugao koji zaklapa projekcija duˇzi koja spaja taˇcku iz koje se posmatra sa centrom prozora za crtanje sa negativnim delom y-ose;
- elevacija je ugao koja zaklapa duž koja spaja tačku iz koje se posmatra sa centrom prozora za crtanje sa xy ravni, a koji se meri u ravni kojoj pripada z-osa i tačka iz koje se posmatra.

Uglovi azimuta i elevacije zadaju se u stepenima. Pozicija 3, slike 6.18, je pogled sa azimutom od 90◦ i elevacijom 45◦, a pozicija 4 je pogled sa azimutom od −90◦ i elevacijom −45◦. Povratak u podrazumevanu poziciju za posmatranje grafika, ostvaruje se pozivom funkcije view, i to view(3) za trodimenzionalne grafike i view(2) za dvodimenzionalne grafike.

#### 6.2.3. Crtanje površi

Nekad je potrebno prikazati grafike funkcija i kao jasne površi. Ovakav način prikazivanja je elegantniji i pregledniji od mrežastih grafika. Za ove namene koristimo funkciju surf, koja ima iste argumente, njihov oblik, i probleme sa susedstvom, kao i funkcija mesh.

Iskoristimo isti primer kao u prethodnoj sekciji, ravan  $z = y, x, y \in [1, 3]$ . Slike 6.19. i 6.20, prikazuju crtež ravni, sa pravilnim susedstvom tačaka, i sa nepravilnim susedstvom tačaka. Sekvenca naredbi korišćena za kreiranje ovih grafika je:

```
>>x=[1 \ 2 \ 3; \ 1 \ 2 \ 3; \ 1 \ 2 \ 3];
>>y=[1 1 1; 2 2 2; 3 3 3];
>>z=y;\ggsurf(x,y,z);
>>xlabel('x'), ylabel('y'), zlabel('z');
>>title('grafik ravni z=y');
>>figure(2);
>>y=[1 3 1; 2 2 2; 3 1 3];
>>z=y;\ggsurf(x,y,z);
>>xlabel('x'), ylabel('y'), zlabel('z');
>>title('grafik ravni z=y, los raspored tacaka');
```
Kako vidimo problem je isti kao u prethodnoj sekciji. Pažljiv izbor susednih tačaka je od izuzetnog značaja.

#### **Sfera, elipsoid i cilindar**

Funkcije sphere, ellipsoid i cylinder generišu meševe kojima se mogu crtati, uz pomoć funkcije surf, jedinična sfera, elipsoid sa zadatim centrom i zadatim poluosama i jedinični cilindar. Pozivaju se na sledeći način:

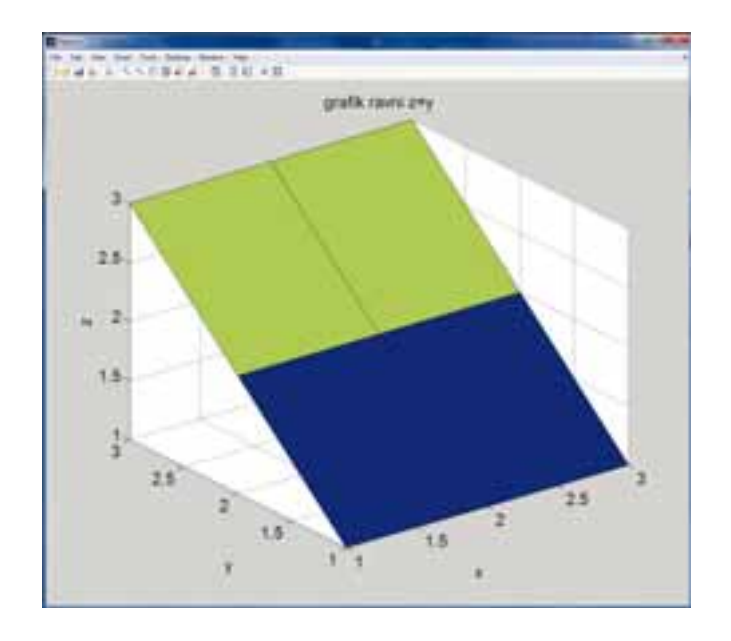

**Slika 6.19:** Površ ravni  $z = y$ , sa pravilnim susedstvom tačaka.

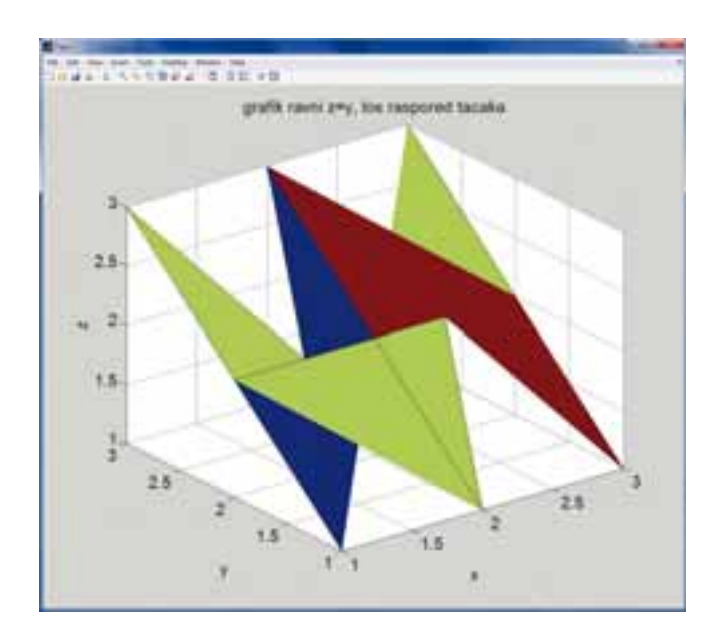

**Slika 6.20:** Površ ravni  $z = y$ , sa nepravilnim susedstvom tačaka.

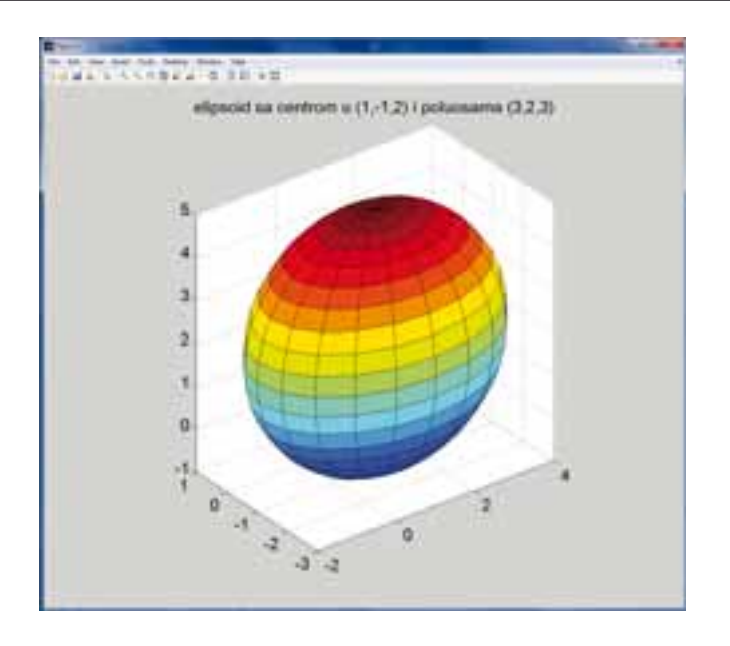

**Slika 6.21:** Elipsoid.

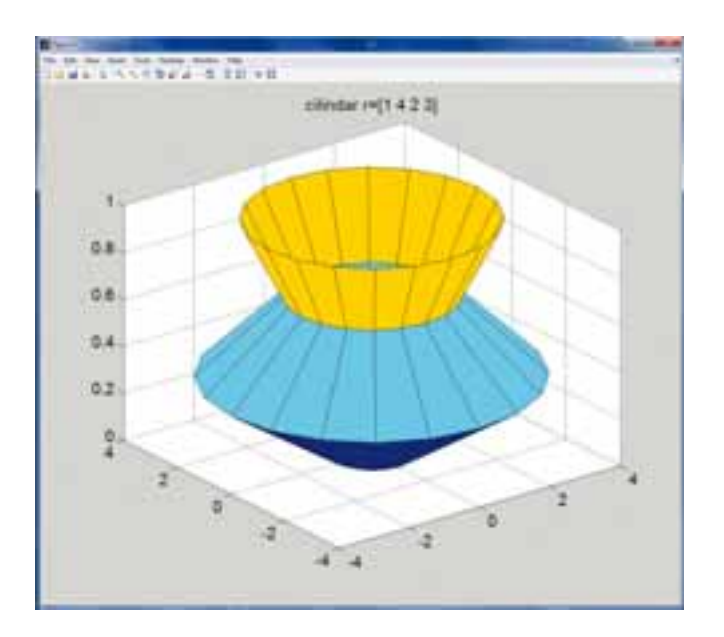

**Slika 6.22:** Cilindar.

### **Bibliografija**

Getting Started with Matlab, Version 2012a, The MathWorks, Inc., 2012.

- Matlab Programming Fundamentals, Vesion 2012a, The MathWorks, Inc., 2012.
- J.R. Gilbert, C. Moler, R. Schreiber, Sparse matrices in Matlab: design and implementation, SIAM J Matrix Anal App, 33 (1996), 333–356.
- B.D. Hahn, B. Hahn, D.T. Valentine, Essential Matlab for Engineers and Scientists, Academic Press, 2010.
- D.J. Higham, N.J. Higham, Matlab Guide, SIAM, 2005.
- J.K. Korpela, Unicode Explained, O'Reilly Media, 2006.

CIP - Каталогизација у публикацији Народна библиотека Србије, Београд

004.42MATLAB(075.8)

#### ЦВЕТКОВИЋ, Александар С., 1972-

Matlab I : [osnovni udžbenik] / Aleksandar S. Cvetković, Slobodan Lj. Radojević. - 1. izd. - Beograd : Mašinski fakultet, 2012 (Beograd : Planeta print). -269 str. : ilustr. ; 24 cm

Na nasl. str.: Univerzitet u Beogradu, Katedra za Matematiku. - Tiraž 600. -Bibliografija: str. 261. - Registar.

ISBN 978-86-7083-771-3 1. Радојевић, Слаободан Љ., 1962- [аутор] а) Апликативни програм "МАТLАВ"

#### COBISS.SR-ID 195447820

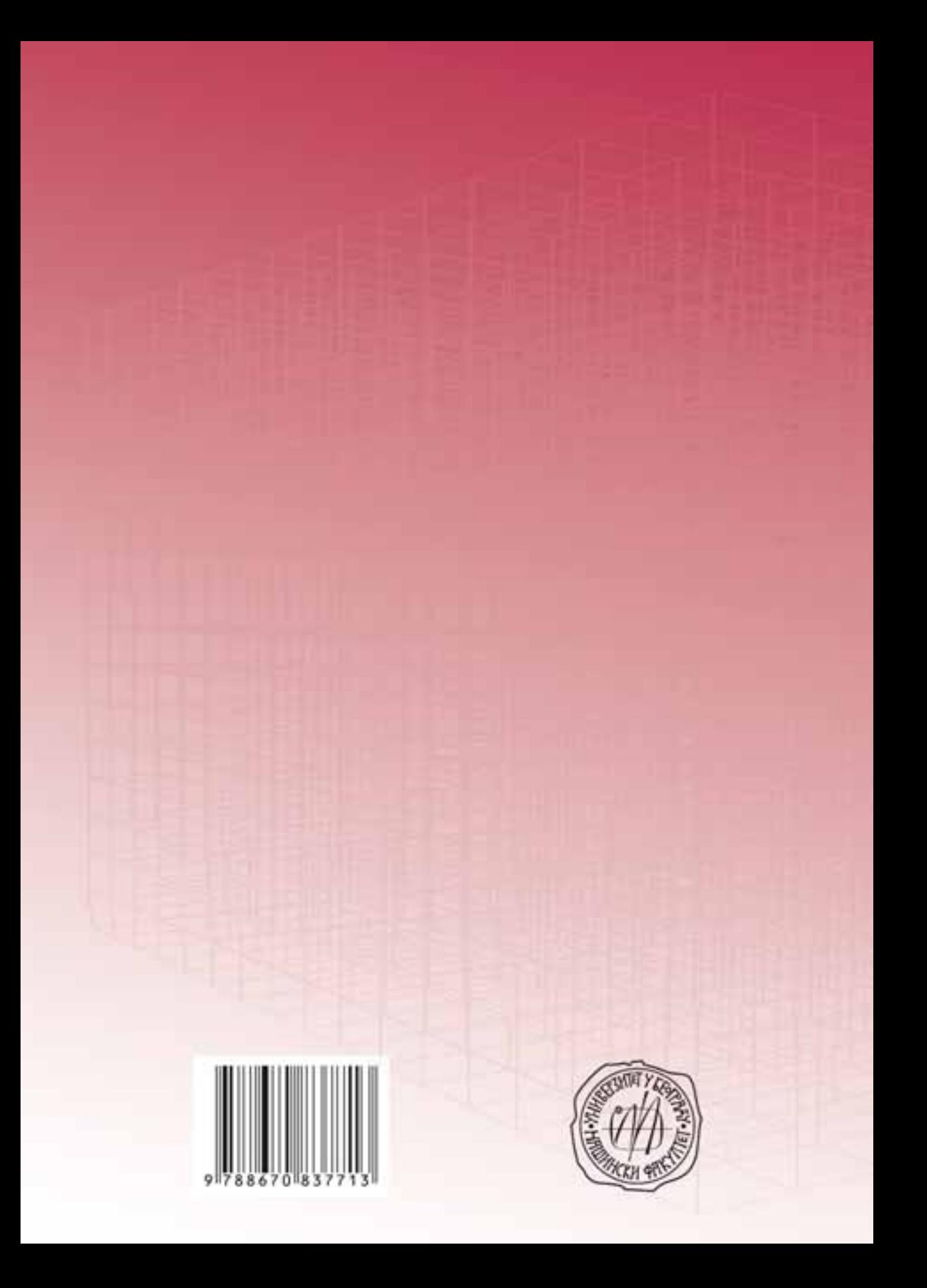